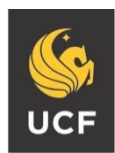

UNIVERSITY OF CENTRAL FLORIDA

#### **STUDENT ACCESSIBILITY SERVICES**

# **How to Upload Textbook Receipt**

## **Step 1:**

Visit the SAS website, and select the **Knights Access Portal** (Figure 1).

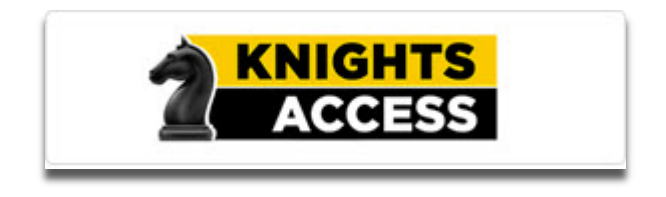

*Figure 1: Knights Access Logo*

#### **Step 2:**

Sign in to Knights Access using your NID and NID password (Figure 2).

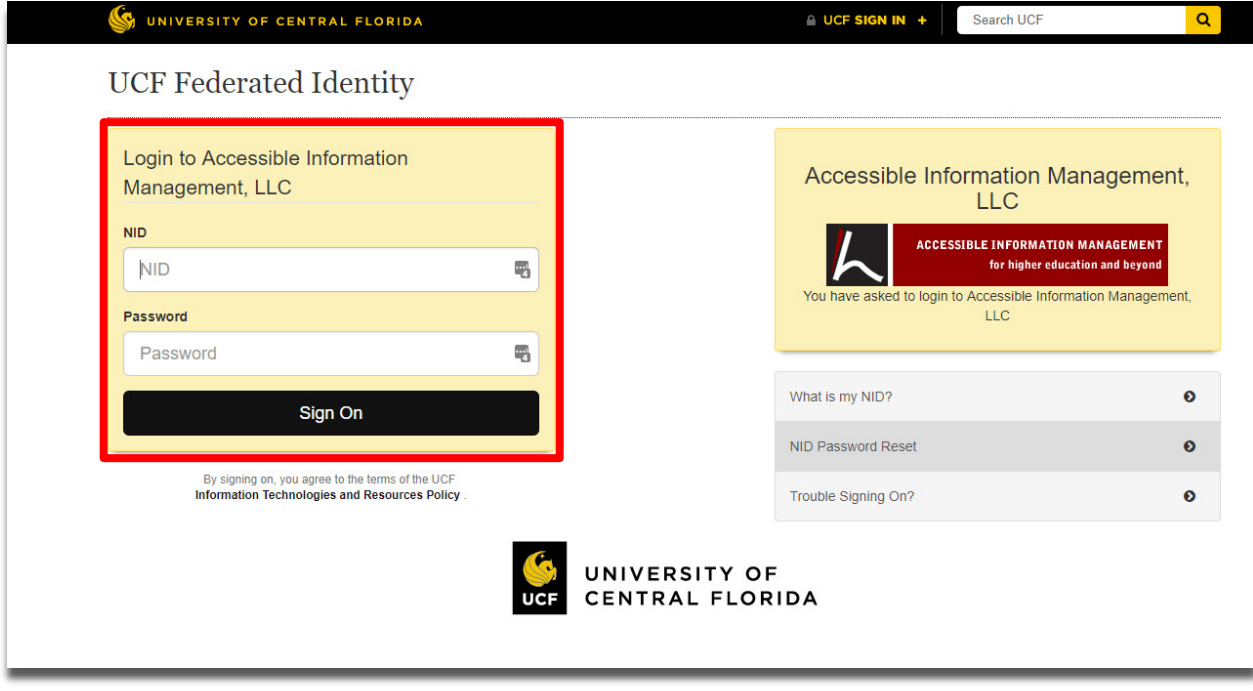

*Figure 2: Knights Access Login page screenshot with red box around the NID and NID password*

## **E-text Guidelines**

According to copyright laws, textbook purchase is required for each request. Proof of purchase will be requested by AT services on behalf of the publisher.

It is recommended that students request materials immediately after registration; Purchase isn't required to begin production. Conversion of e-text can take up to 2 weeks. Please allow sufficient time to process your request.

Check the UCF Bookstore Website and other online e-text retailers to determine if the textbook is available to purchase in a digital format. To provide immediate access to this accommodation, AT services suggest that you purchase the e-text format when possible, instead of the physical print format.

E-text files may not be reproduced or shared, as this is a violation of copyright. Adhere to the UCF Golden Rule as outlined by the Office of Student Rights and Responsibilities.

#### **Step 3:**

**the D D E** Student Reviews.xlsx x | B myUCF X | □ /app/psoft/csprod/a | X | 11 CAL-Request-Knig  $\rightarrow$  C https://olympic.accessiblelearning.com/UCF/dashboard/Default.aspx In N MI DASINORIO N OVERVIEW **LUGIN AS USER Accommodation Requests BACK TO MY PROFILE >** 2024 - SPRING 2 **MY DASHBOARD** > Overview **Number of Requests View All Requests** > Announcements **View Request Detail** > Fauinment > Login and Security **List of Accommodation Requests** > My Appointments - PAD 6705.0W61 - PUBLIC SECTOR > My Documents **COMMUNICATIONS (CRN: 18075)** > My Files · PAD 6825.0W61 - CROSS-SECTORAL **GOVERNANCE (CRN: 18099)** > My Eligibility > My E-Form Agreements > My Mailbox (Sent Emails) **ACCOMMODATIONS** > List Requests **OUESTION?** > Alternative Testing **Student Accessibility Services** Alternative Formats 4000 Central Florida Blvd. Ferrell Commons 7F Room 185 Orlando, FL 32816-0161 SIGN OUT > Phone: 407-823-2371 Fax: 407-823-2372 Email: sas@ucf.edu

Navigate to **'My Accommodations'** and select **'Alternative Formats'** and then Choose the "**Upload Receipt"** Button

*Figure 3: Knights Access Dashboard page with red circle around the 'Accommodations' menu options and 'Alternative Formats' option*

Page **2** of **5**

# **Step 4:**

Under the 'Upload Receipt' Button select the courses that you will be uploading a receipt for by checking the box next to each course (Figure 4)

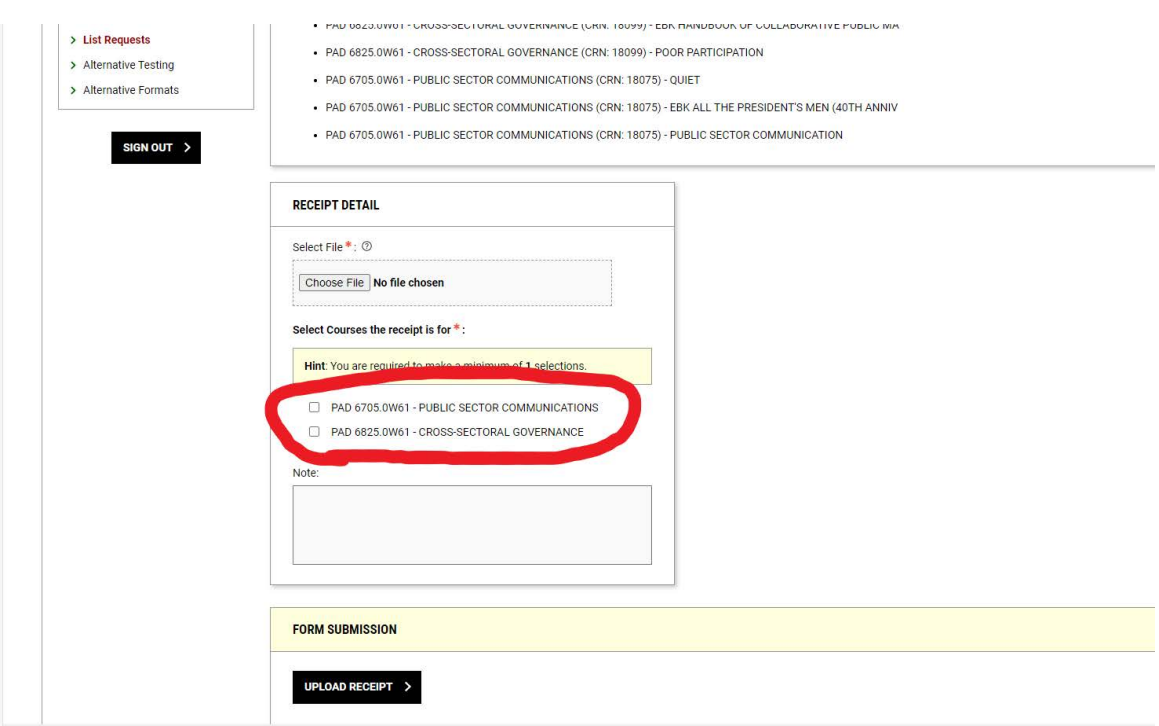

*Figure 4: Knights Access Alternative Format Preference page with 'Select Course(s) the receipt is for' section outlined in red*

# **Step 5:**

Use the **'Choose File'** button to select a file to upload from your file explorer, then click the **'Upload Receipt'** button

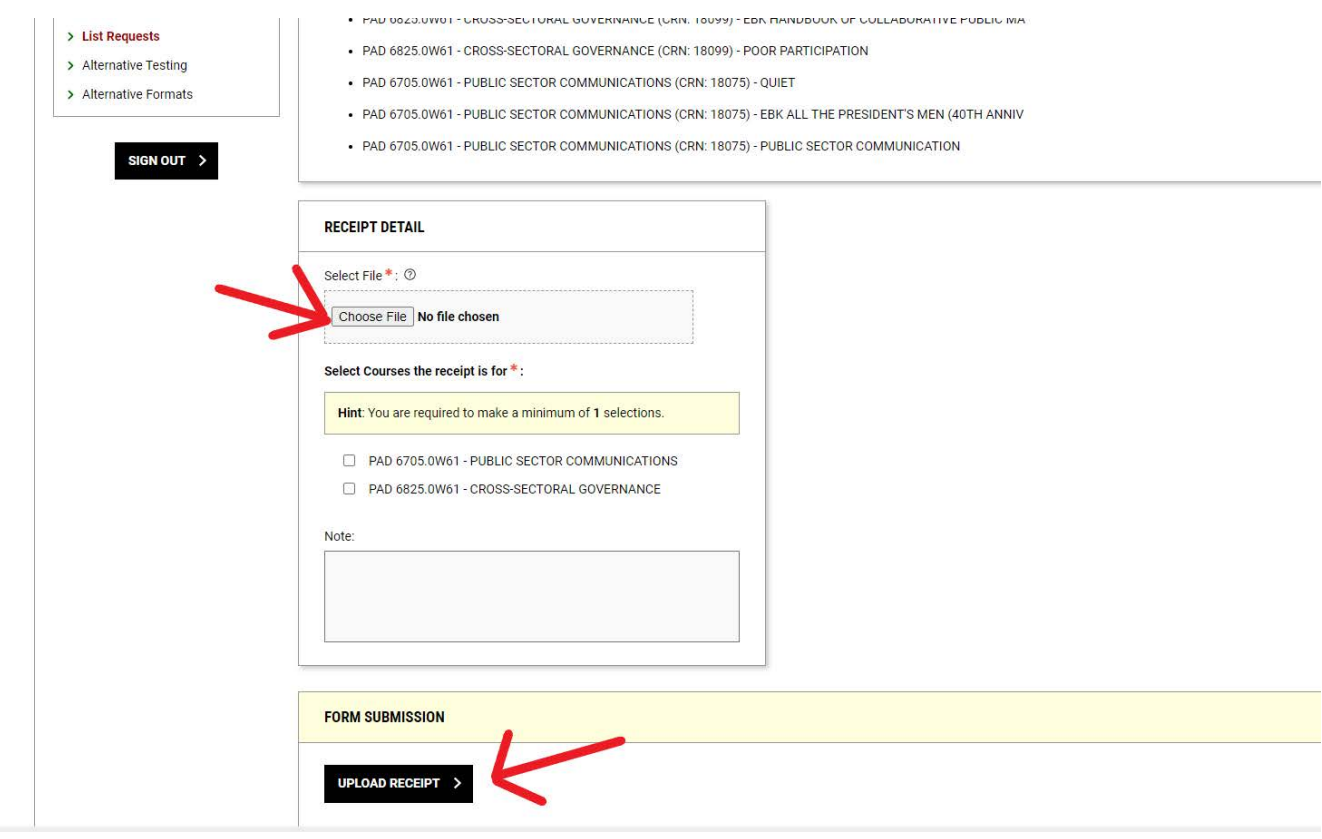

*Figure 5: Knights Access Alternative Format Preference page with red arrows pointing at the 'Choose File' and 'Upload Receipt' buttons*

## **Step 6:**

Uploaded receipts will appear below with the date and time that the upload was completed. Here you have the option to view a previously uploaded receipt by choosing Download (Figure 6)

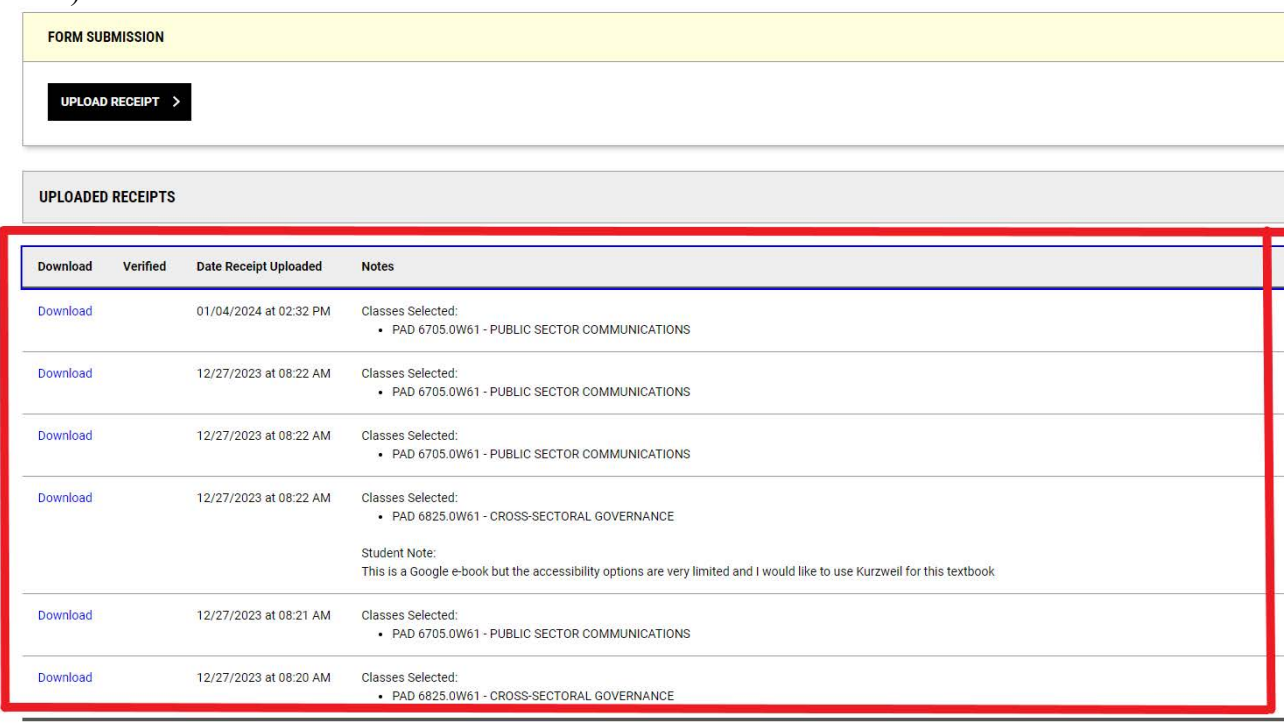

*Figure 6: Knights Access Alternative Format Preference page with 'Uploaded Receipts' section outlined in red*